#### **Canal de denuncias de INDUSTRIAS DIMO SAU CIF**

#### **Acceso**

#### Datos de acceso al canal de denuncias

Esta es la URL de acceso público al canal de denuncias de tu empresa. Compartela con tus empleados para que puedan enviar y gestionar sus denuncias.

**https://denuncias.lapsowork.com/c/86f133c4-2bcf-48f9-89ba-6d32f1af8045**

También pueden acceder escaneando este QR.

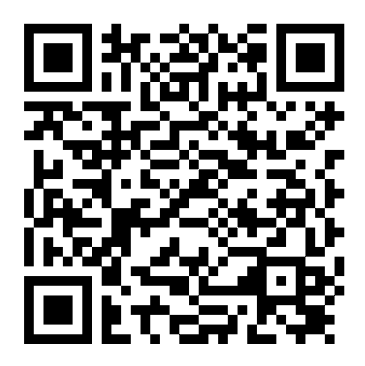

# **Crear denuncia**

Rellene los datos requeridos por el formulario. Intenta ser lo más explícito posible y detalla cualquier dato relevante relacionado con el incidente detectado para facilitar la labor del gestor del canal de denuncias. Además, podrás subir documentación relacionada, así como imágenes, audios o vídeos. Recuerda que podrás realizar una denuncia de manera anónima. En caso que proporciones tus datos, te llegará un correo electrónico con el número de denuncia para poder realizar el seguimiento.

# **Seguimiento de tu denuncia**

Si tu denuncia se ha realizado de manera anónima, al terminar el proceso se te proporcionará un código de denuncia. Este código junto con una contraseña generada durante el proceso, te servirá para poder consultar el estado y los datos asociados a tu denuncia, así como poder comunicarte con el gestor del canal de denuncias. En caso de que hayas rellenado tus datos, te haremos llegar por correo electrónico tanto el código de la denuncia como un enlace para acceder al seguimiento de la misma.

# **¿Necesitas ayuda?**

Visita nuestra página de soporte para más información: https://denuncias.lapsowork.com/soporte